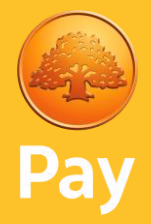

# Användarguide A920 PRO

Standalone (Fristående)

Version: 1.5

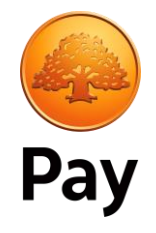

### Innehållsförteckning

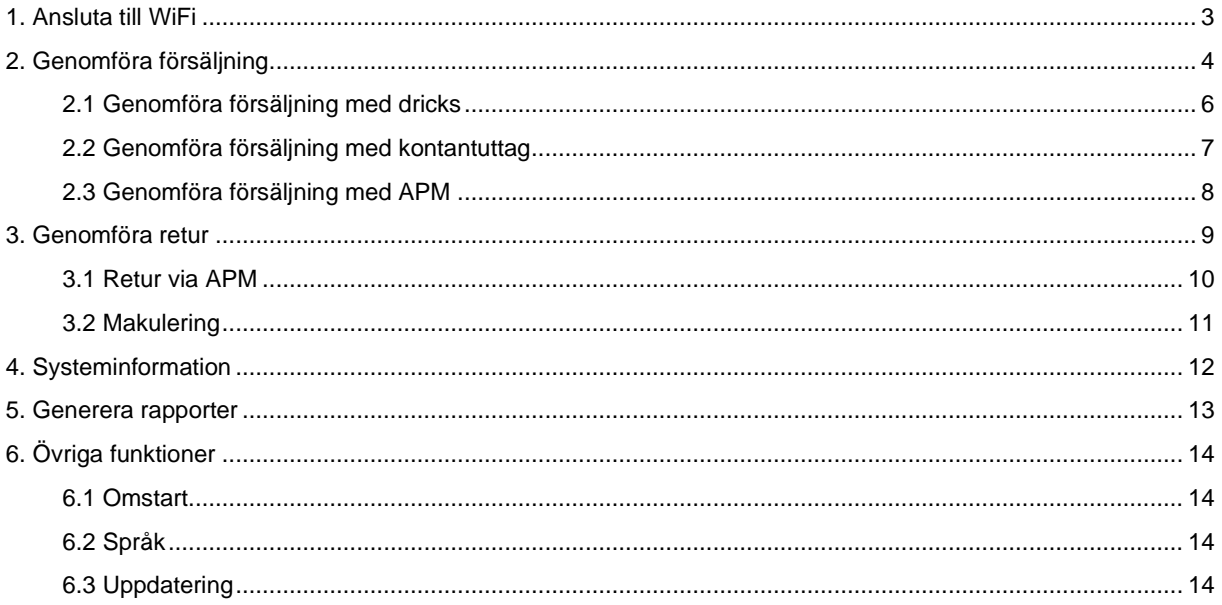

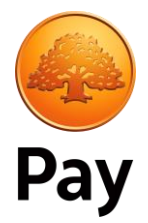

### <span id="page-2-0"></span>1. Ansluta till WiFi

För att ansluta enheten till ett trådlöst nätverk, tryck på de tre prickarna längst ner på skärmen (bild 1). Välj Adminmeny (bild 2) och ange Admin-lösenordet **som du tidigare fått i ditt bekräftelsemail** och då får ni upp huvudmenyn (bild 3).

Från huvudmenyn ska ni swipa ner på skärmen (uppifrån och ner) så att en flik dyker upp. Tryck på pilen som pekar nedåt för att öppna upp hela fliken (bild 4).

Välj WiFi-symbolen (bild 5). Aktivera WiFi om den är av och enheten kommer automatiskt att söka och visa tillgängliga WiFi-nätverk, anslut till ditt nätverk (bild 6).

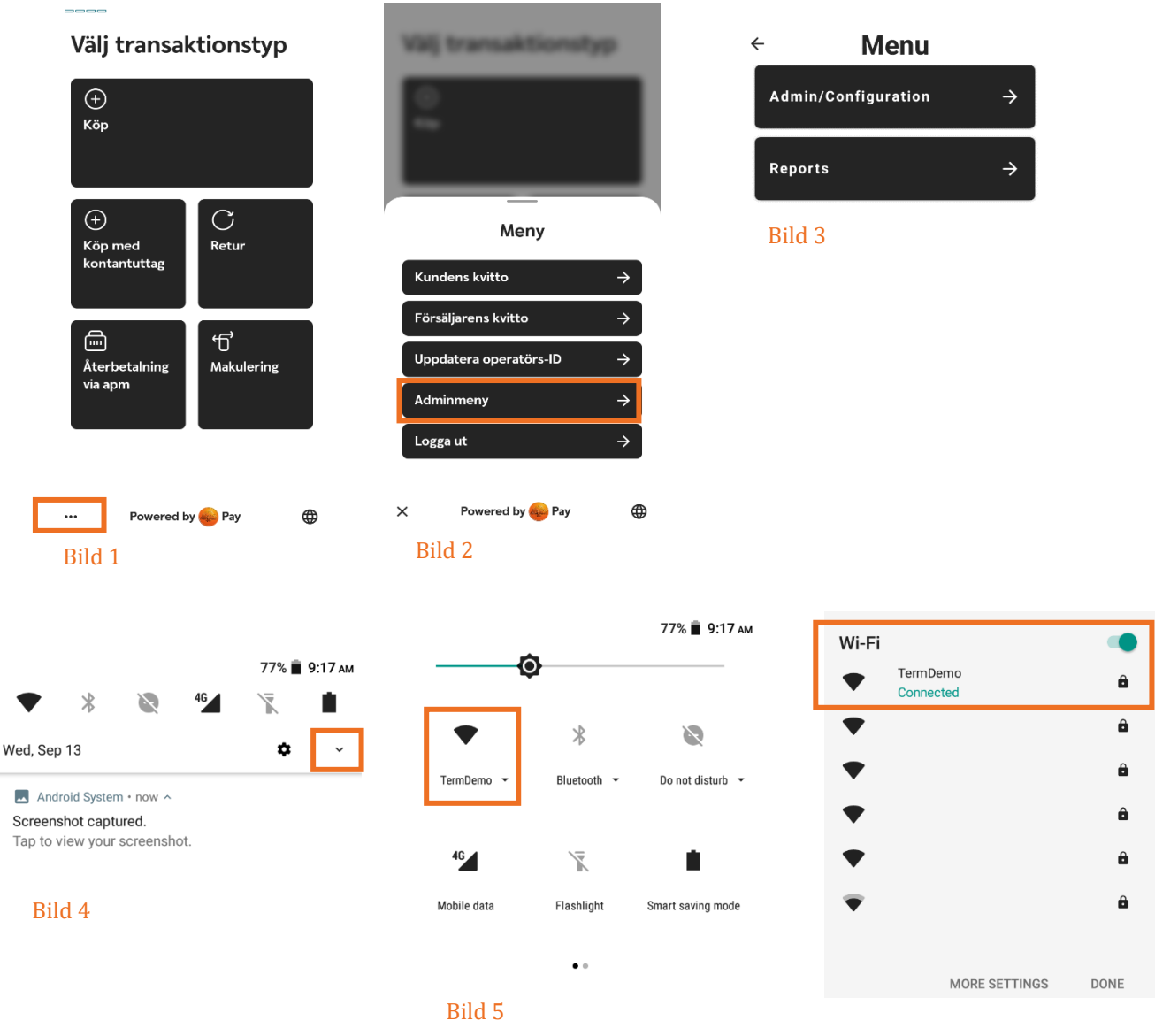

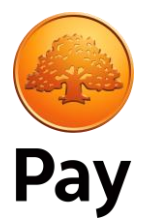

### <span id="page-3-0"></span>2. Genomföra försäljning

För att genomföra en försäljning, tryck på "Start" för att komma åt menyn och därefter tryck på "köp" (bild 7).

Skriv in säljbeloppet och tryck på den gröna knappen (bild 8). Blippa kortet eller använd chip för att genomföra transaktionen (bild 9).

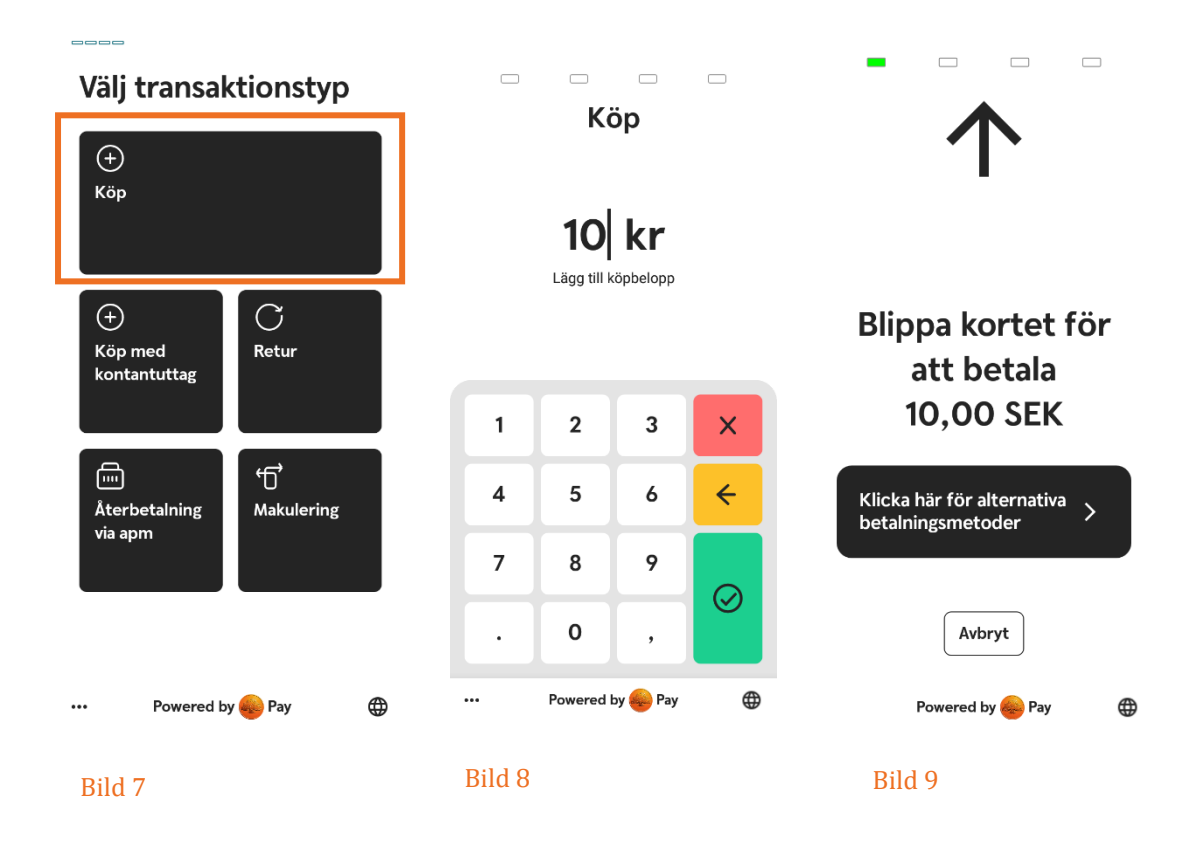

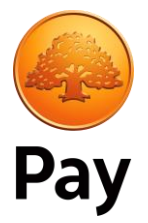

Om transaktionen godkänns visas en grön bock (bild 10). Om transaktionen nekas visas ett rött kryss (bild 11).

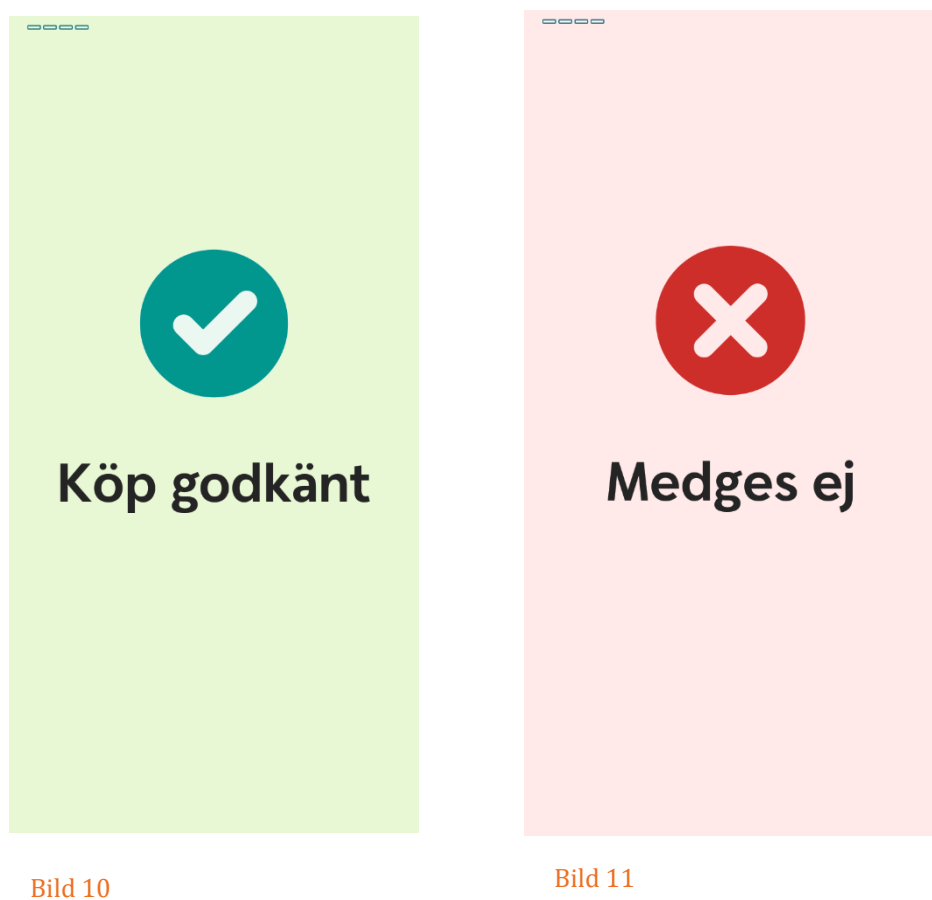

Försäljningen är nu slutförd och applikationen återvänder till huvudmenyn.

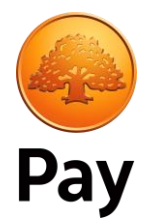

### <span id="page-5-0"></span>2.1 Genomföra försäljning med dricks

För att genomföra en försäljning med dricks behöver man först aktivera funktionen.

Tryck på de tre prickarna längst ner på skärmen och välj Adminmeny (bild 1+2). Ange Admin-lösenordet **som du tidigare fått i ditt bekräftelsemail** och välj "Extra tip" (bild 12).

Aktivera dricks genom att välja "Enable extra tip feature" (bild 13).

Om dricks är aktiverat kommer du att frågas om du vill lägga till dricks (bild 14) när du genomför ett köp.

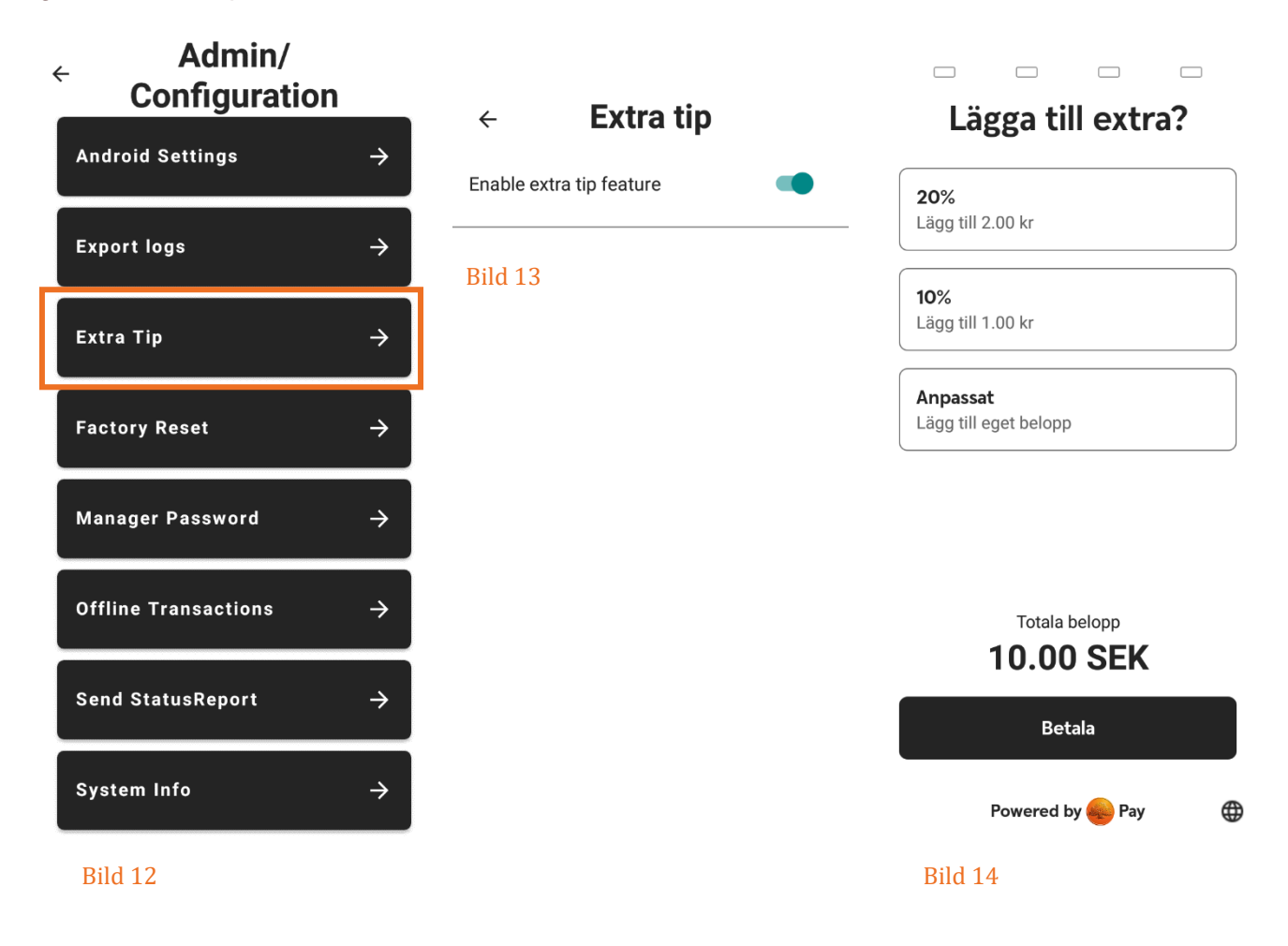

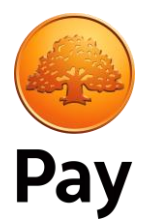

### <span id="page-6-0"></span>2.2 Genomföra försäljning med kontantuttag

För att genomföra en försäljning, tryck på "Start" för att komma åt menyn och därefter tryck på "köp med kontantuttag" (bild 15).

Skriv in säljbeloppet och tryck på den gröna knappen (bild 16). Ange beloppet som ska tas ut kontant (bild 17). Blippa kortet eller använd chip för att genomföra transaktionen.

\*\*Det är kortet som styr om man får ta ut kontant.\*\*

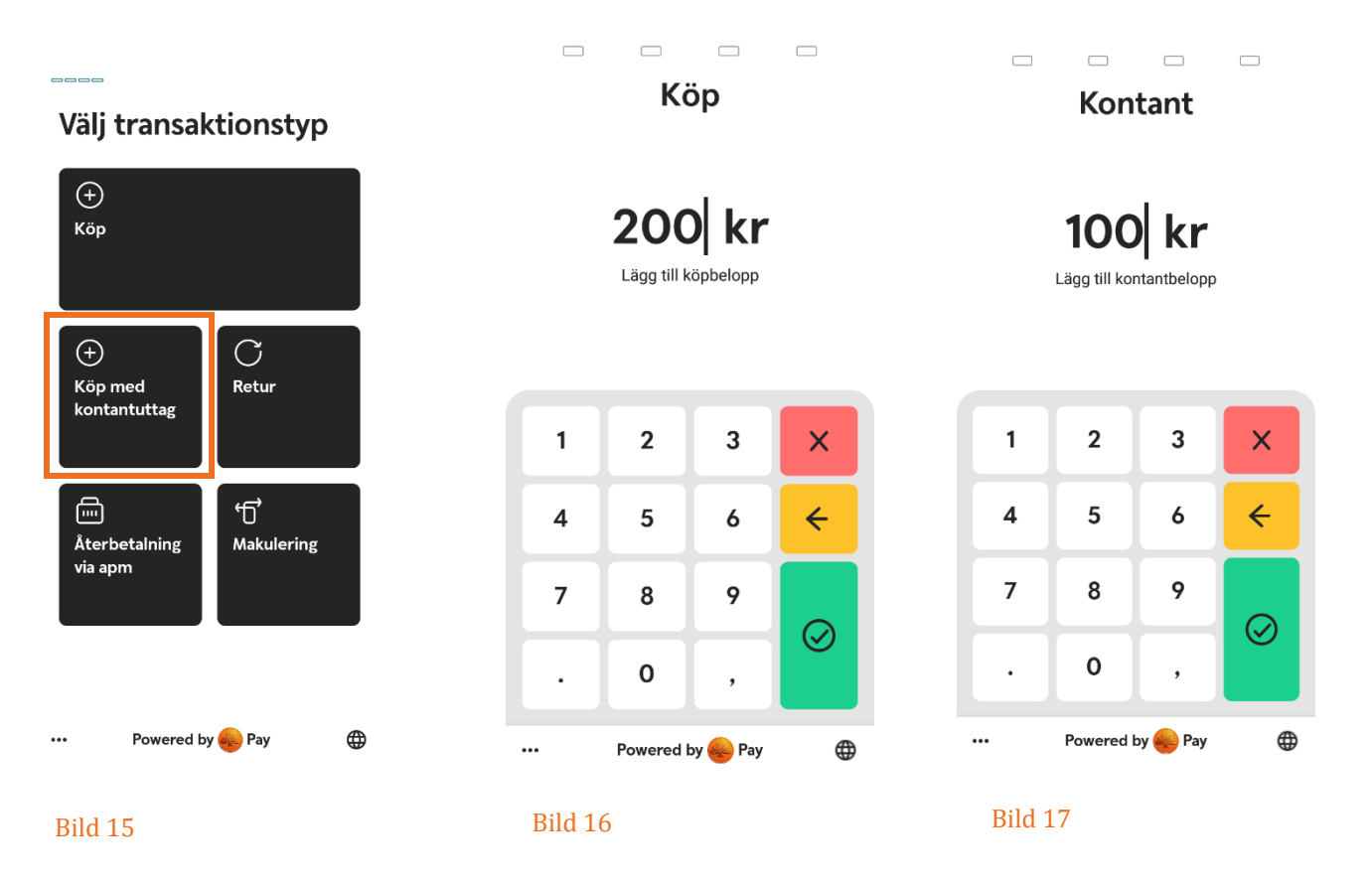

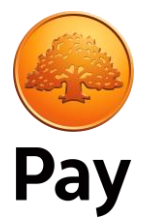

#### <span id="page-7-0"></span>2.3 Genomföra försäljning med APM

För att genomföra en försäljning med Alternative Payment Methods (APM) behöver man först ha ett avtal för det.

Därefter börjar man som ett vanligt köp med att trycka på "köp" och knappa in beloppet (bild 18).

Istället för att blippa kortet eller att sätta in chip, välj "Klicka här för alternativa betalningsmetoder" (bild 19).

En QR-kod kommer att visas i terminalen som kunden scannar med sin mobil och därefter väljer att betala via Swish eller faktura (bild 20).

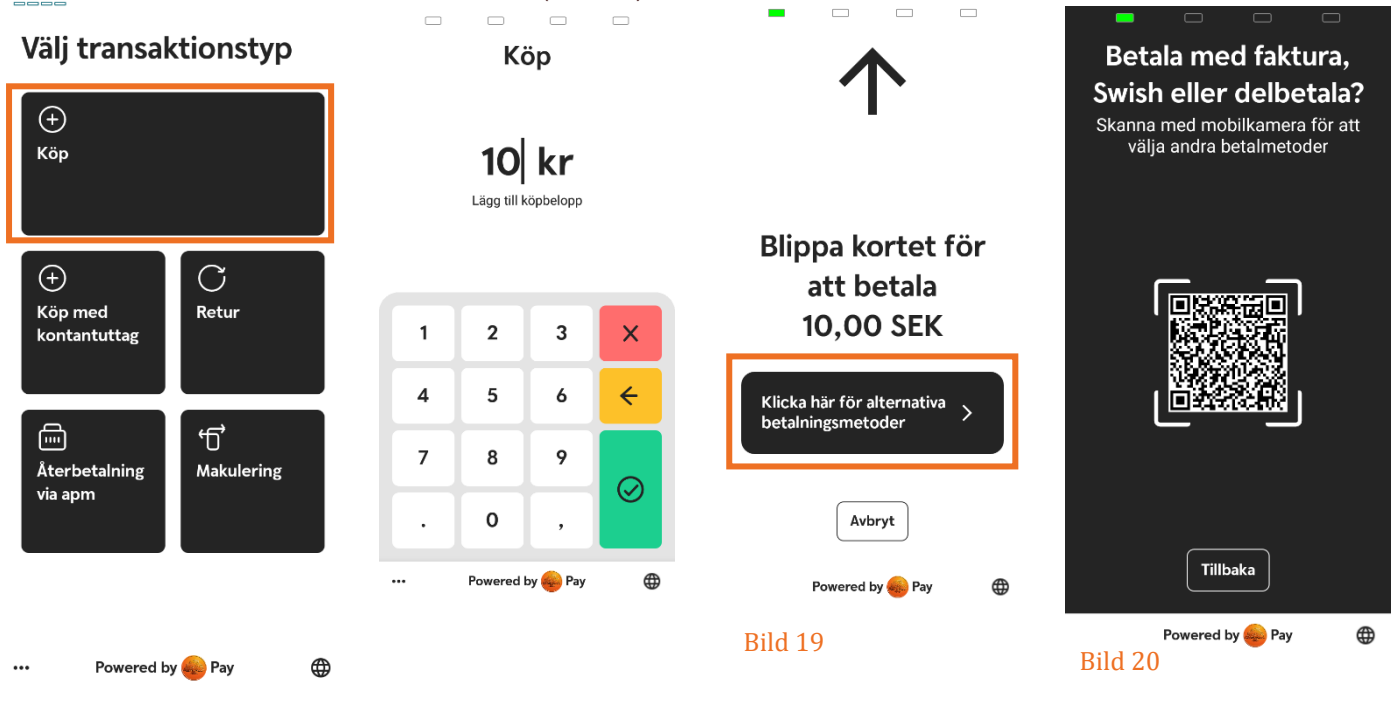

Bild 18

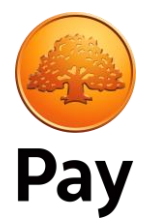

### <span id="page-8-0"></span>3. Genomföra retur

För att genomföra ett återköp, välj "Retur" i huvudmenyn (bild 21). Ange manager-lösenordet (bild 22). *Denna kod sätts vid installation av terminalen.* Knappa in returbeloppet (bild 23) och sätt i eller blippa kort.

Om alla uppgifter stämmer kommer terminalen att behandla returen.

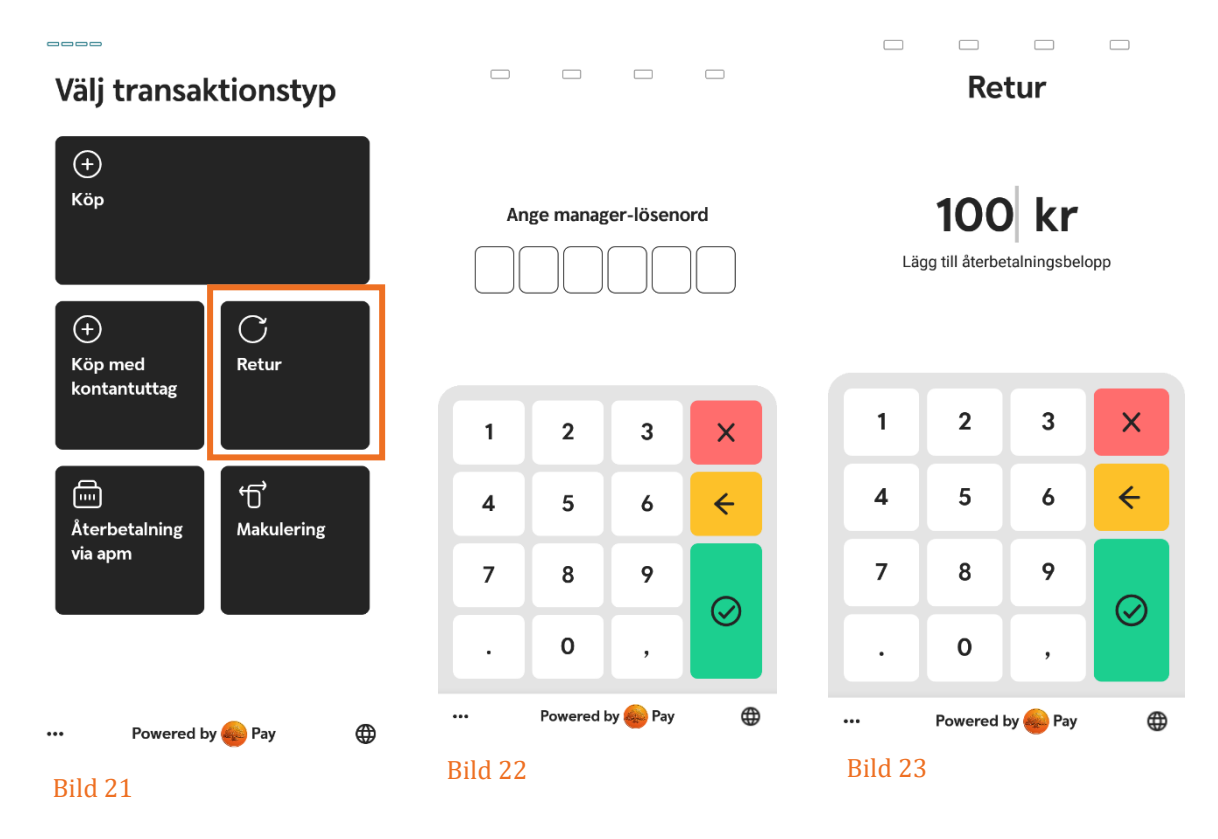

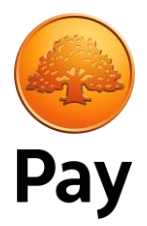

#### <span id="page-9-0"></span>3.1 Retur via APM

För att genomföra en retur, välj "Återbetalning via APM" i huvudmenyn (bild 24). Ange Receipt Number (bild 25). Den står på kvitton när köp har gjorts via APM.

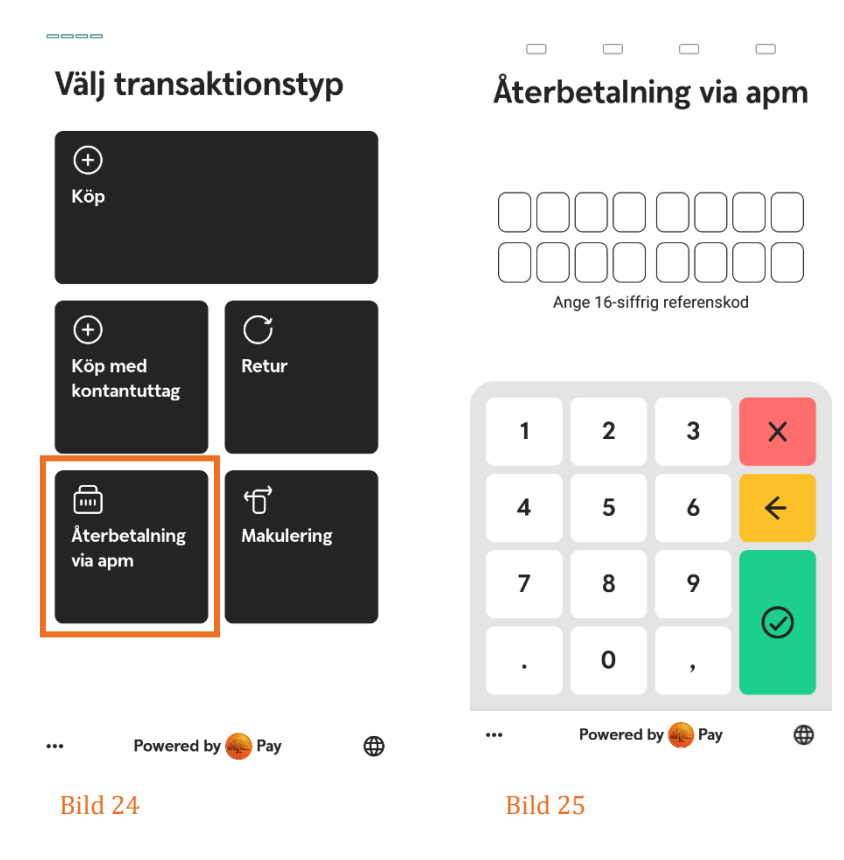

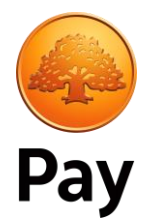

#### <span id="page-10-0"></span>3.2 Makulering

Om ni märker direkt att köpet som gjordes har blivit fel (till exempel fel belopp) så finns möjligheten att makulera senaste transaktionen.

Skillnaden är att en retur tar 3-5 bankdagar innan pengarna är åter på kontot medan en makulering tar bort köpet direkt men fungerar endast på senaste transaktionen.

Tryck på "Makulering" i huvudmenyn (bild 26). Ange manager-lösenordet (bild 27). Välj att vända föregående betalning (bild 28).

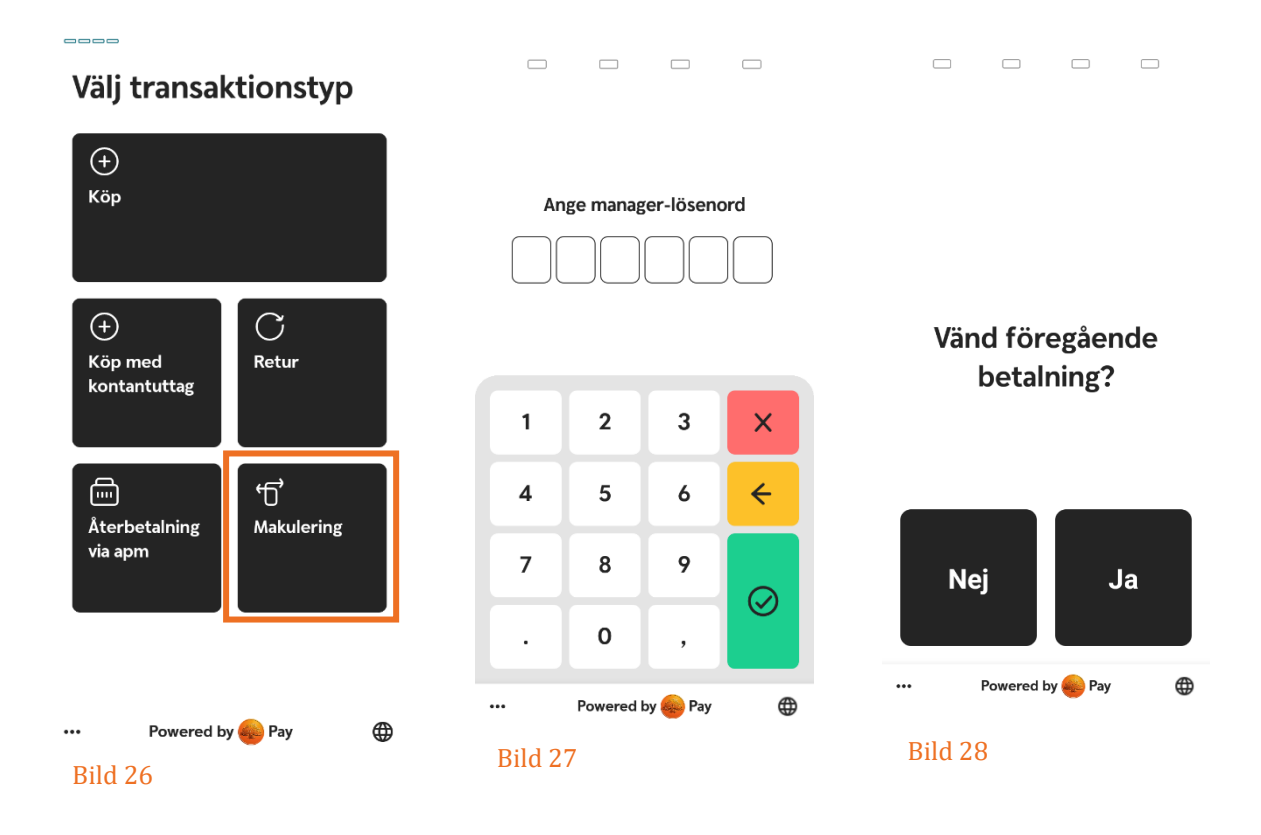

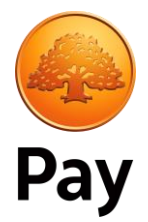

### <span id="page-11-0"></span>4. Systeminformation

För att se systeminformation, välj admin/configuration (bild 29) och ange Admin-lösenordet **som du tidigare fått i ditt bekräftelsemail**. Därefter välj "System Info" (bild 30). Enheten kommer att visa diverse information som kan användas för felsökning.

Systeminformationen visar diverse information som kan användas för felsökning (bild 31).

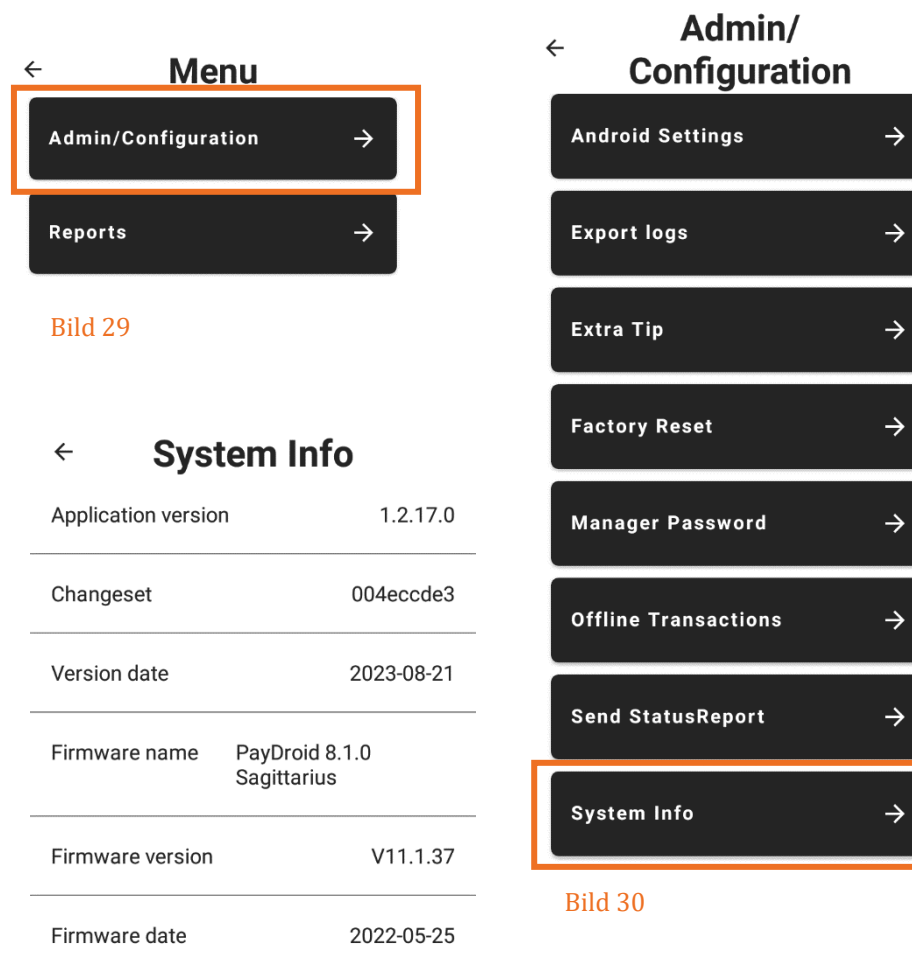

Bild 31

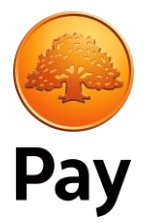

### <span id="page-12-0"></span>5. Generera rapporter

För att få fram rapporter, tryck på de tre prickarna längst ner på skärmen (bild 1). Välj Adminmeny och ange Admin-lösenordet **som du tidigare fått i ditt bekräftelsemail** och välj "Reports" (bild 32).

Därefter kan man välja att visa eller skriva ut antingen X-rapport eller Z-rapport (bild 33).

En X-rapport och en Z-rapport innehåller samma information, men X-rapporten nollställer inte totalerna. Rapporten kan tas ut när som helst på dagen för att se aktuell försäljning, återförsäljning och dagens nettototalbelopp, utan att påverka några av systemets uppgifter.

Se nedan för exempel på X-rapport (bild 34) och Z-rapport (bild 35).

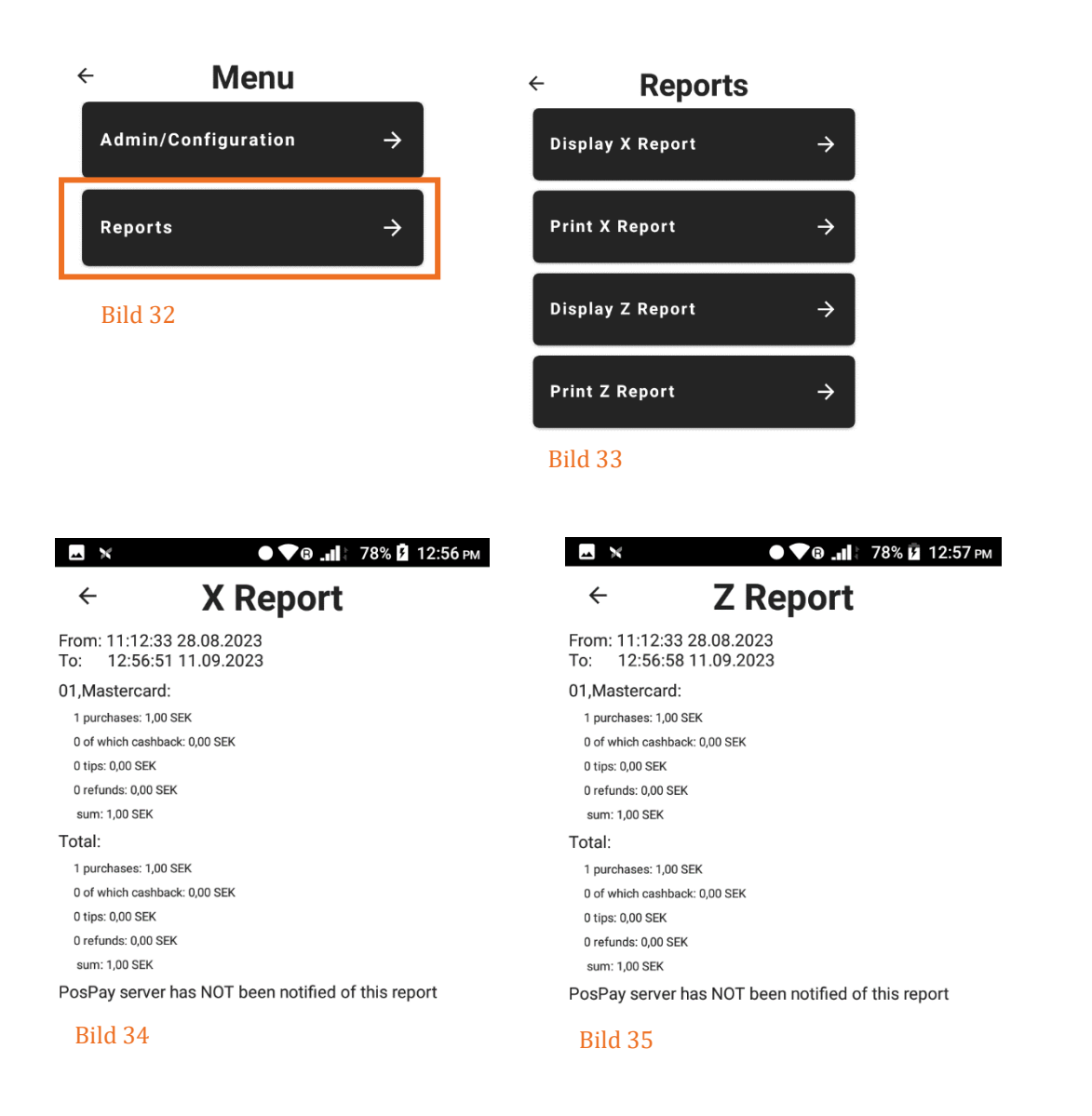

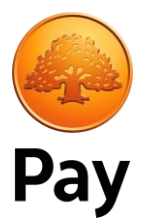

## <span id="page-13-0"></span>6. Övriga funktioner

#### <span id="page-13-1"></span>6.1 Omstart

Håll in on/off-knappen till höger sida av terminalen tillsammans med SCAN-knappen till vänster sida av terminalen. Välj sedan "Restart" (bild 36).

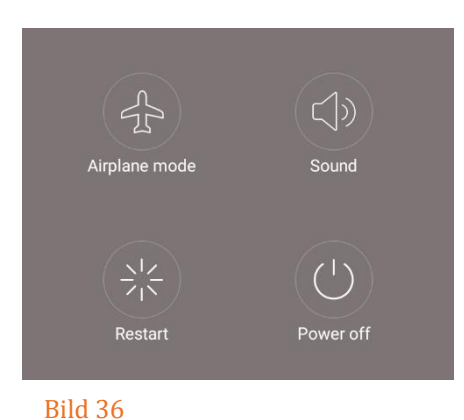

#### <span id="page-13-2"></span>6.2 Språk

Längst ner i displayen finns en glob som man kan trycka på för att byta språk (bild 37).

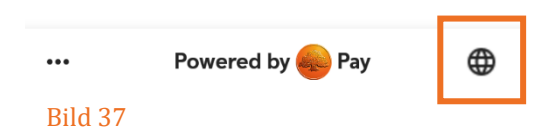

#### <span id="page-13-3"></span>6.3 Uppdatering

När det finns en uppdatering för terminalen så visas en röd prick längst ner i hörnet (bild 38). Tryck på de tre prickarna och längst ner i menyn finns alternativet att uppdatera (bild 39).

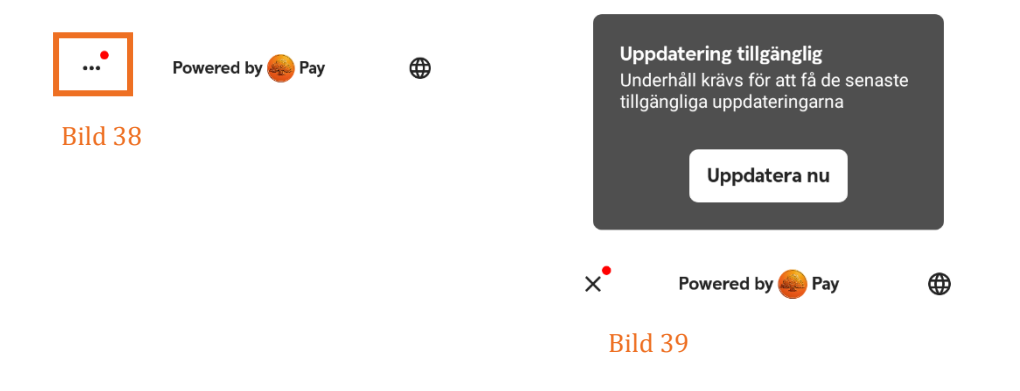